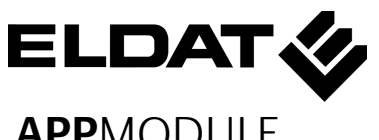

## **APP**MODULE **KURZANLEITUNG**

(STAND 03.2022)

Standard IP: **192.168.1.224** Benutzername: admin<br>Passwort: admin

Artikel-Nr. **RGK03ENS50A01** (14501 - **BAB** TECHNOLOGIE GmbH)

## **Werkseinstellungen:**

Passwort:

**………………………………………….**

**ELDAT EaS GmbH** Schmiedestraße 2

DE - 15745 Wildau

Telefon: +49 (0) 3375 / 9037-0 Telefax: +49 (0) 3375 / 9037-90

info@eldat.de www.eldat.de

Hersteller: **BAB** TECHNOLOGIE GmbH Hörder Burgstraße 18

DE - 44263 Dortmund

info@bab-tec.de www.bab-tec.de

Made in Germany

## **SICHERHEITS-HINWEISE**

**Einbau und Montage elektrischer Geräte dürfen nur durch Elektrofachkräfte erfolgen. Dabei sind die geltenden Unfallverhütungsvorschriften zu beachten.** 

- 1) Busanschlussklemme KNX/TP (SMA-Buchse für ELDAT Antenne) 2) Anschlussklemme für Spannungsver-
- sorgung
- 3) RJ45 Anschluss für Ethernet LAN<br>4) USB-Port für ETS Inside Lizenz Do 4) USB-Port für ETS Inside Lizenz Dongle
- 5) Signal-LEDs

- **Für die Inbetriebnahme sind Kenntnisse der Netzwerktechnik erforderlich.**
- **Die verdrosselte Busspannung darf nicht als Betriebsspannung 12–32 V DC verwendet werden.**
- **Der APPMODULE Registration Key befindet sich auf einem Aufkleber auf der Rückseite des Gerätes und in dieser Anleitung (s. o.).**
- **Diesen Key bitte sorgfältig aufbewahren. Er ist für die Registrierung im BAB APP MARKET notwendig.**
- **Das Gerät darf nur mit der angegebenen Betriebsspannung betrieben werden. Das Anlegen einer höheren Betriebsspannung führt ggf. zu Schäden am Gerät.**
- **Wird das Gerät mit dem Internet verbunden, beachten Sie bitte die gängigen Sicherheitsmaßnahmen zum Schutz vor unberechtigten Zugriff (Firewall Regeln, Passwörter etc.).**

**Bei Nichtbeachtung der Anleitung können Schäden am Gerät, Brand oder andere Gefahren entstehen. Die Kurzanleitung ist Bestandteil des Produkts und muss beim Endanwender verbleiben.**

**………………………………………….**

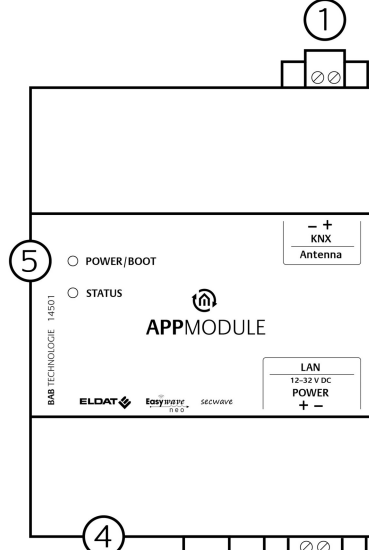

# $(2)$  $(3)$

## **GERÄTEAUFBAU**

**Abbildung 1: Anschlussbild**

- Klicken Sie "Start"-Button --> "Systemsteuerung" --> "Netzwerk"
- Wählen Sie "Netzwerkverbindung", dann "LAN -Verbindung"
- Klicken Sie auf "Eigenschaften":
- · Wählen Sie "Internetprotokoll Version 4 (TCP/IPv4)" und klicken nochmals auf "Eigenschaften".
- Bewahren Sie die vorhandenen Netzwerkeinstellungen auf (Notiz, Bildschirmkopie). In unserem Beispiel referenzieren wir die 192.168.178.xx.
- Ändern Sie jetzt die IP-Adressen Einstellungen (IP-Adresse und Subnetzmaske) um in den IP-Adressbereich des **APP**MODULE zu wechseln:

**………………………………………….**

#### **INFORMATIONEN FÜR ELEKTRO-FACHKRÄFTE**

#### **Gerät montieren**

- Das Gerät auf die Hutschiene nach DIN EN 60715 aufschnappen.
- Gerät erwärmt sich im Betrieb. Maximale Umgebungstemperatur beachten. Für ausreichende Wärmeableitung sorgen.

#### **Gerät anschließen (Abbildung1)**

- Für KNX: Busleitung an die Busanschlussklemme (1) anschließen.
- Antenne mit SMA-Buchse für ELDAT-Antenne (1) verbinden.
- Spannungsversorgung an die Schraubklemmen (2) entsprechend der Kennzeichnung anschließen (Leistungsaufnahme beachten).
- Netzwerkleitung (LAN) in die RJ45- Buchse (3) einstecken.

#### **Inbetriebnahme**

- Versorgungsspannung einschalten. Anzeige der Status LED's beachten.
- Busspannung einschalten. Die BCU wird nicht über eine ETS-Applikation programmiert, sondern über die Weboberfläche.
- Antenne montieren und für ausreichend Empfang sorgen.

**………………………………………….**

### **BETRIEBSZUSTANDS-ANZEIGE**

Das **APP**MODULE hat zwei Duo-LEDs ("Power/Boot" und "Status"). Eine Duo-LED besitzt jeweils eine grüne und eine rote LED.

#### **POWER / BOOT LED**

#### **STATUS-LED**

Das **APP**MODULE braucht ca. **2 Minuten** zum Starten.

**………………………………………….**

## **ZUGRIFF HERSTELLEN**

#### **Netzwerkeinstellungen Ihres Computers temporär anpassen (Windows):**

zen Sie bitte:  $\Rightarrow$  Google Chrome

- $\implies$  Mozilla Firefox
- $\Rightarrow$  Apple Safari
- $\Rightarrow$  Microsoft Edge

Altgeräte dürfen nicht mit dem Hausmüll entsorgt werden! Entsorgen Sie Altgeräte über eine Sammelstelle für Elektronikschrott oder über Ihren Fachhändler. Entsorgen Sie das Verpackungsmaterial in die Sammelbehälter für Pappe, Papier und Kunststoffe.

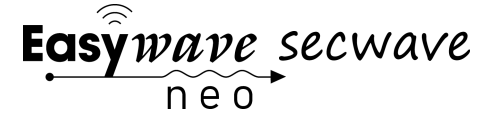

Beispiel für eine gültige Konfiguration bei Werkseinstellungen des **APP**MODULE: **Freie IP-Adresse für PC:** 192.168.1.100 **Subnetzmaske:** 255.255.255.0

• Bestätigen Sie Ihre Eingabe mit "OK".

Jetzt können die IP-Adressen-einstellung des **APP**MODULE in den IP-Adressbereich geändert werden, in dem das **APP**MODU-LE betrieben werden soll.

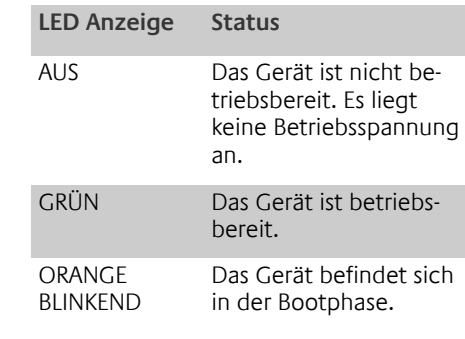

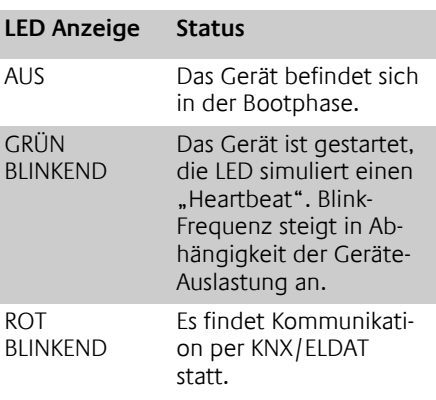

**………………………………………….**

## **WEBINTERFACE AUFRUFEN**

Das **APP**MODULE wird über ein Webinterface konfiguriert, so dass eine Konfiguration über einen Webbrowser stattfinden kann.

> Telefon: +49 3375 / 90 37-310<br>Telefax: +49 3375 / 90 37-90 Telefax: +49 3375 / 90 37-90

Internet: www.eldat.de<br>E-Mail: info@eldat.de info@eldat.de

Um das Webinterface aufzurufen gehen Sie wie folgt vor:

- Öffnen Sie einen Browser und geben die IP-Adresse des **APP**MODULE (192.168.1.224) in die Adresszeile ein
- Sie erreichen die **APP**MODULE Startseite. "Anmelden" schaltet die Konfiguration frei. "Informationen" bietet Systeminformationen.

Anmeldedaten bei Werkseinstellung:<br>Benutzername: admin Benutzername: **admin** Passwort:

#### **Bitte beachten Sie, dass bei Verlust des Passwortes das Gerät aus Sicherheitsgründen nicht zurückgesetzt werden kann.**

- Melden Sie sich mit den Benutzerdaten am Webinterface an: "Anmelden".
- Sie erhalten dann zusätzlich Zugriff auf die "Konfiguration".
- Um zurück zum Hauptmenü zukehren, genügt ein Klick auf Start.

#### **Netzwerkeinstellungen des APP MODUL anpassen**

- Klicken Sie auf "Konfiguration".
- Öffnen Sie das Menü "Netzwerk".

Folgende Einstellungen sind verfügbar: **DHCP**

Netzwerkeinstellungen werden von einem DHCP-Server automatisch bezogen.

### **IP-Adresse/ Subnetzmaske / Gateway**

Statische IP-Adressvergabe bestehend aus IP-Adresse, Subnetzmaske und Gateway

#### **Beispiel Konfiguration:**

**IP-Adresse: 192.168.178.224 Subnetz: 255.255.255.0 Gateway: 192.168.178.1**

#### **Ohne einen korrekten Gateway-Eintrag, kann das Gerät nicht mit dem Internet kommunizieren.**

#### **DNS Server**

Dienst zur Namensauflösung. In kleinen Netzwerken meist durch den Router (Gateway) zur Verfügung gestellt.

#### **Ohne gültigen DNS Eintrag funktionieren Internetbasierte Dienste nicht**

#### **NTP Server**

Dienst um die Systemzeit zu synchronisieren. NTP Server Liste: z.B. http:// www.pool.ntp.org/zone/europe Klicken Sie auf "Konfiguration speichern". Gerät wird neu gestartet.

**Ggf. jetzt wieder die alte IP-Adresse des Computers anpassen.** 

**Gerät im Netzwerk suchen** Mit Hilfe des BAB STARTER können Sie Geräte im Netzwerk suchen: http://www.bab-tec.de/starter

**………………………………………….**

### **DOKUMENTATION AUFRUFEN**

Weiterführende Informationen finden Sie auf der Startseite des Gerätes, unter "Dokumentation".

**………………………………………….**

## **HINWEISE ZUR BROWSERNUTZUNG**

Für den Zugriff auf das Webinterface nut-

## **………………………………………….**

## **FIRMWARE UPDATES**

Über Firmware Updates für das **APP**MODULE informieren wir Sie über unsere Webseite und unseren Newsletter.

**………………………………………….**

## **ALLGEMEINE HINWEISE**

**Externer Zugriff via PLUG&PLAY VPN**

Das Konfigurationsmenü befindet sich im Webinterface unter dem Menü FERNZU-

GRIFF.

Weiterführende Informationen zur Einrichtung, Konfiguration und Nutzung der Plug & Play VPN Lösung finden Sie im separaten Dokument unter: https://bab-tec.de/hooc/

#### **Entsorgungshinweise**

**………………………………………….**

## **TECHNISCHE DATEN**

- Betriebsspannung: 12–32 V DC
- Maximale Leistungsaufnahme - bei 12 V DC: 300 mA - bei 24 V DC: 150 mA
- Typischer Verbrauch: <= 5 W
- Anschluss: Spannungsversorgung über Schraubsteckklemme bis 3,3mm<sup>2</sup>.
- Anschluss: KNX Bus über Schraubsteckklemme bis 1,5mm<sup>2</sup>.
- Umgebungstemperatur: –5 bis +35°C

#### **Mechanische Daten**

- Montage: REG-Gehäuse 4 TE
- Maße ( $B \times H \times T$ ) in mm:  $72 \times 90 \times 63$
- Gehäuse: Kunststoff
- Schutzart: IP20 (nach EN 60529)

#### **ELDAT-Spezifikationen:**

- Betriebsfrequenz: 868,3 MHz
- Reichweite: - ca. 150m im Freifeld - ca. 30 m im Gebäude
- Eingangsobjekte: 128
- Ausgangsobjekte: 128
- Externe Antenne: 2,50 m Kabel, Magnetfuß und SMA Stecker

**………………………………………….**

## **KONFORMITÄT**

Hiermit erklärt ELDAT EaS GmbH, dass der Funkanlagentyp RGK03 der Richtlinie 2014/53/EU entspricht. Der vollständige Text der EU-Konformitätserklärung ist unter der folgenden Internetadresse verfügbar: www.eldat.de

**………………………………………….**

#### **GEWÄHRLEISTUNG**

Technische und formale Änderungen am Produkt, soweit sie dem technischen Fortschritt dienen, behalten wir uns vor.

Innerhalb der gesetzlichen Garantiezeit beseitigen wir unentgeltlich Mängel des Gerätes, die auf Material- oder Herstellungsfehler beruhen, durch Reparatur oder Umtausch. Die Garantie erlischt bei Fremdeingriff.

Sollten trotz sachgerechter Handhabung Störungen auftreten oder wurde das Gerät beschädigt, wenden Sie sich bitte an Ihren Händler oder an den Hersteller.

#### **ELDAT EaS GmbH**

Schmiedestraße 2 15745 Wildau Deutschland

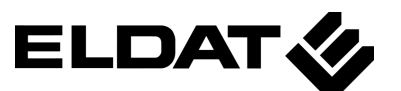

## **APP**MODULE **Quick Reference Guide**

(STATUS 03.2022)

**Factory settings** User name: admin<br>Password: admin

Item no. **RGK03ENS50A01** (14501 - BAB TECHNOLOGIE GmbH)

192.168.1.224<br>admin

Password: **………………………………………….**

info@bab-tec.de www.bab-tec.de

**ELDAT EaS GmbH** Schmiedestraße 2 DE - 15745 Wildau

Telefon: +49 (0) 3375 / 9037-0 Telefax: +49 (0) 3375 / 9037-90

info@eldat.de www.eldat.de

Manufacturer: BAB TECHNOLOGIE GmbH Hörder Burgstraße 18 DE - 44263 Dortmund

Made in Germany

## **SAFETY INFORMATION**

**Electronic devices may be mounted and assembled by qualified electricians only. The applicable accident prevention regulations shall be observed.** 

- **Network technology skills are required for the initial operation.**
- **The choked KNX bus voltage must not be used as operating voltage 12–32 V DC.**
- **The APPMODULE Registration Key is located on a sticker on the back side of the device and in this quick reference (see above).**
- **Please keep this key carefully. It is necessary for registration in the BAB APP MARKET.**
- **The device may only be operated with the specified operating voltage. Applying a higher operating voltage may result in damage to the device.**
- **If the device is connected to the Internet, please observe the common safety measures in order to protect it from unauthorized access (firewall rules, passwords etc.).**

It takes approx. **2 minutes** to start the **APPMODULE** 

**Failure to observe these instructions can result in damage to the device, fire or other dangers. The quick reference guide is part of the product and must remain with the end user.**

**………………………………………….**

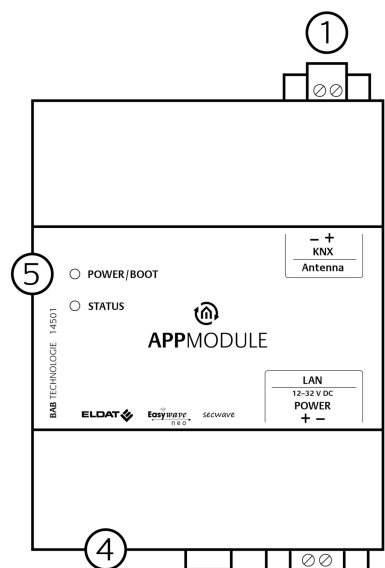

## **DEVICE STRUCTURE**

### **Figure 1: circuit diagram**

1) Bus connecting terminal KNX/TP (SMA female connector for ELDAT antenna)

 $(2)$ 

- 2) Connecting terminal for voltage supply
- 
- 3)  $\overline{R}$  $\overline{1}$ -45 connector for Ethernet LAN<br>4) USB port for ETS Inside license dor<br>5) Signal LEDs USB port for ETS Inside license dongle Signal LEDs

- Click "Start Button" --> "Control Panel" --> "Network".
- Select "Network Connection", then "LAN Connection".
- Click on "Properties".
- Select "Internet protocol Version 4 (TCP/IPv4)" and click "Properties" àgain.
- Note the current IP address settings (make a note or a screenshot). In our example, we refer to the 192.168.178.xx.
- Now change the IP address settings (IP address and subnet mask) to the IP address range of the **APP**MODULE.

**………………………………………….**

### **INFORMATION FOR QUALIFIED ELECTRICIANS**

#### **Mounting of the device**

- Snap the device onto the mounting rail according to DIN EN 60715.
- The device heats up in operation. Please observe the maximum ambient temperature and provide sufficient heat dissipation.

#### **Connection of the device (figure 1)**

- For KNX: Connect bus line with the bus connecting terminal (1).
- Connect antenna for SMA female connector for ELDAT antenna (1).
- Connect voltage supply with the screw-type terminal (2) according to label (observe power consumption and polarity).
- Plug network line (LAN) in the RJ45 female connector (3).

For factory settings, the login data is as follows: User name: **admin** Password:

#### **Final preparations**

- Switch on the power supply. Check the status LEDs.
- Switch on bus voltage. The BCU is not programmed via an ETS application, but via the web interface.
- Mount antenna and ensure sufficient reception.

**………………………………………….**

### **OPERATING STATUS INDICATION**

The **APP**MODULE has two Duo LEDs ("Power/Boot" and "Status"). Each Duo LED has a green and a red LED.

### **POWER / BOOT LED**

#### **STATUS LED**

**………………………………………….**

NTP is a free service for synchronising the system time of Internet-compatible devices. NTP Server List: e.g. http:// www.pool.ntp.org/zone/europe Click on "Save Configuration" to apply the settings to the device.

### **ESTABLISHING CONNECTION**

#### **Adjusting the network settings of your computer (Windows):**

#### Example of a valid configuration for the factory settings of the **APP**MODULE: **Free IP-Address for PC:** 192.168.1.100 **Sub netmask:** 255.255.255.0

Confirm your input with "OK".

Waste electrical products should not be disposed of with household waste! Dispose of  $\rightarrow$  the waste product via a collection point for electronic scrap or via your specialist dealer. Put the packaging material into the recycling bins for cardboard, paper and plastics.

## **Easywave** secwave n e o

Now the IP address settings of the **APP**MODULE can be changed to the IP address range in which the **APP**MODULE is to be operated.

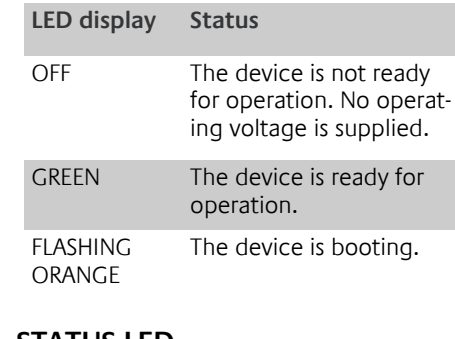

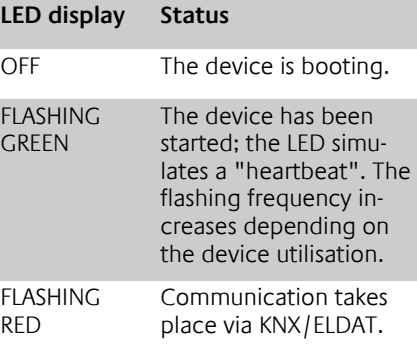

**………………………………………….**

## **RETRIEVE THE WEB INTERFACE**

The **APP**MODULE is configured via its web interface, so it can be configured using a web browser.

In order to access the web interface, please proceed as described below:

- Open a browser and enter the IP address of the **APP**MODULE (192.168.1.224) into the address line.
- You will reach the **APP**MODULE start page. The "Log In" unlocks the "Configuration" functions whereas "Information" shows general system information.

#### **Please note that if the password is lost, the device cannot be reset for safety reasons.**

- Log in to the web interface with the user data: "Log in".
- You can then also access the
- To return to the main menu, just click

## "Configuration" menu item.

on the header graphic.

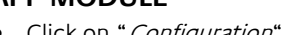

#### **Adjusting the network configuration of the APP MODULE**

- Click on "Configuration".
- Open the "*Network*" menu.

The following settings are available: **DHCP**

Automatically obtains the network settings. A DHCP server must be available in the local network.

#### **IP-Address/ Subnet mask / Gateway**

Static IP address configuration consists of the IP address, subnet mask and gateway.

#### **Example Configuration:**

**IP-Address: 192.168.178.224 Subnet mask: 255.255.255.0 Gateway: 192.168.178.1**

#### **Without a correct gateway entry, the device will not be able to communicate with the Internet.**

#### **DNS Server**

DNS is the abbreviation for Domain Name System. The DNS server converts Internet addresses IP addresses.

#### **Without a valid DNS entry, Internet based services will not work.**

#### **NTP Server**

**If necessary, adjust the previous IP address of the computer again.**

**Locate the device in the network** Using BAB STARTER, you can search for devices in the local networks: http://www.bab-tec.de/starter/en

**………………………………………….**

### **RETRIEVE THE DOCUMENTATION**

For more information, see the link "Documentation", which can be found on the start page of the device.

**………………………………………….**

### **NOTES FOR BROWSER USE**

For access to the web interface, please

use one of the following browsers:

- $\Rightarrow$  Google Chrome
- $\Rightarrow$  Mozilla Firefox  $\Rightarrow$  Apple Safari

**………………………………………….**

## **FIRMWARE UPDATES**

We inform you about new firmware for the **APP**MODULE in our newsletter or on

our homepage.

**………………………………………….**

## **GENERAL INFORMATIONS**

### **External access via**

**PLUG&PLAY VPN**

The configuration menu is located in the web interface under the REMOTE ACCESS

menu.

Further information on setting up, configuring and using the Plug & Play VPN solution can be found in the separate docu-

ment at:

- $\Rightarrow$  Microsoft Edge
- 

https://bab-tec.de/hooc/

#### **Disposal instructions**

**………………………………………….**

## **TECHNICAL DATA**

- Operating voltage: 12–32 V DC
- Maximal power consumption: - at 12 V DC: 300 mA - at 24 V DC: 150 mA
- Typical power consumption: <= 5 W
- Connection: Power supply via screwtype terminal up to  $3.\overline{3}$  mm<sup>2</sup>
- Connection: KNX via screw-type terminal up to 1.5 mm<sup>2</sup>
- Ambient temperature:-5 to +35 °C

#### **MECHANICAL DATA**

- Assembly: Modular device (REG) housing 4 MW
- Dimensions (W x H x D) in mm: 72 x 90 x 63
- Housing: Plastic
- Degree of protection: IP20 (according to EN 60529)

#### **ELDAT SPECIFICATION**

- Operating frequency: 868.3 MHz
- $\bullet$  Range:
- approx. 150 m in an open field - approx. 30 m in buildings
- Input objects: 128
- Output objects: 128
- External antenna: 2.50 m cable, magnetic base and SMA connector

**………………………………………….**

## **CONFORMITY**

ELDAT EaS GmbH hereby declares that the radio equipment dares that the radio equipment type RGK03 is in compliance with Directive 2014/53/EU. The full text of the EU declaration of conformity is available at the following Internet address: www.eldat.de

**………………………………………….**

#### **WARRANTY**

We reserve the right to make technical and formal changes to our product in the interest of technical progress.

Within the statutory warranty period we undertake to rectify free of charge by repair or replacement any product defects arising from material or production faults.

If, despite correct handling, faults or malfunctions occur or if the product was damaged, please contact your retailer or the manufacturer.

#### ELDAT EaS GmbH

Schmiedestraße 2 15745 Wildau Germany

Phone: +49 (0) 33 75 / 90 37-310<br>Telefax: +49 (0) 33 75 / 90 37-90  $+49$  (0) 33 75 / 90 37-90

Internet: www.eldat.de E-mail: info@eldat.de